#### **Some tips about entering your scores. Only head coaches or team managers can go into the scoring system.**

**If you are the home team you must enter your score after the game.** You can do this from your smart phone. Every Wednesday evening emails will be sent to all head coaches or team managers, containing upcoming game information for the next week.

You should go into the scoring system www.lijsoccer.com competitions/coaches enter scores before your first game to make sure you can get in. **If you cannot get in call the LIJSL office at 631-648-9020 and we will help you.**

Each email contains a link to the game (**click here to enter score and referee evaluation.**), which first brings you to a login screen, where you will enter your user name (your pass number) and password (the same user name and password that you use to access Score Entry via the website), and then enter the score of the game. **If you are a new head coach the first time you go in you will use soccer as your password it will then prompt you to enter a new password, you cannot use soccer. Use something you will easily remember.**

#### **IMPORTANT:**

 $\Box$ If you are using a mail client (i.e.: Outlook) that is set to remove emails from the server after downloading, the emails will *not* be retrievable on your mobile device (change of email client setting must be done).

 NOTE that you must click on the link provided in the email **AFTER** the game is played to enter scores and referee evaluation. If you click on this link and login BEFORE the game has been played, you will not be able to enter a score.

First it will ask you to enter the referee evaluation. We read them all! This helps us improve referees. **Once the home team has entered the score the visiting team can go in and do a referee evaluation.**

## **SOME TIPS ABOUT THE SCORING SYSTEM IF YOU GO IN THROUGH OUR WEBSITE**

At the top of the page you will see the name of your division coordinator and division supervisor. If you put your mouse on their name their phone number pops up. (See A below) If you click on their name you can email them.

If you put your mouse on the opponent's team name the coach's name and phone number pop up.

If you click on the envelope next to the opponents team name you can email the coach. (See B below)

If you click on the envelope all the way at the end next to the opponents team name you can email the opponent coach, your coordinator, supervisor, day director and games chairman. (See C below)

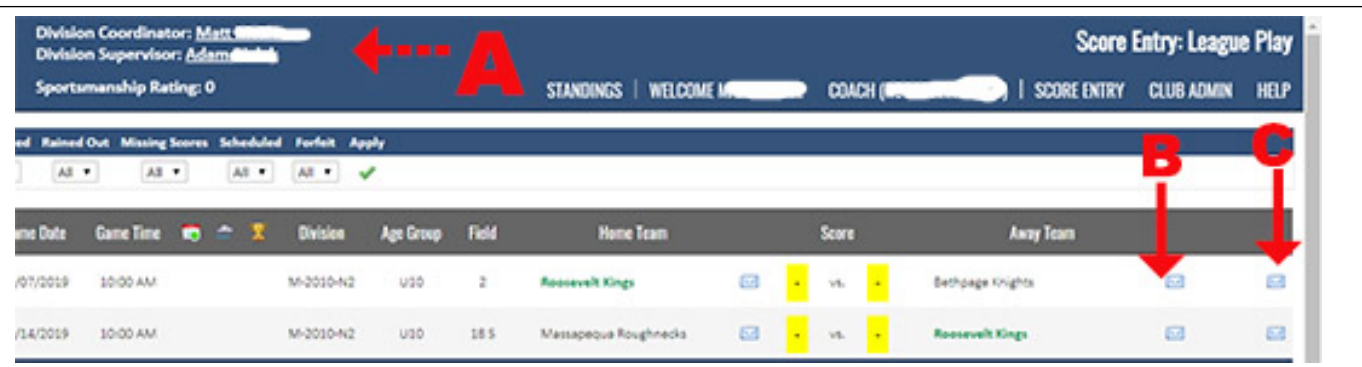

After the date and time of your game when you go to enter scores from our website, you will see a little referee icon next to your team click on the icon to enter your referee evaluation.

# **FIELD DIRECTIONS**

You and your team parents can easily access the directions to the field when you have an away game. (Remember to verify the field with your opponent) Just log on to our website [www.lijsoccer.com,](http://www.lijsoccer.com/) click on competitions/league schedules and scores, bring up your gender/age group/division and at the end it says directions click on directions and google maps will come up with the field directions.

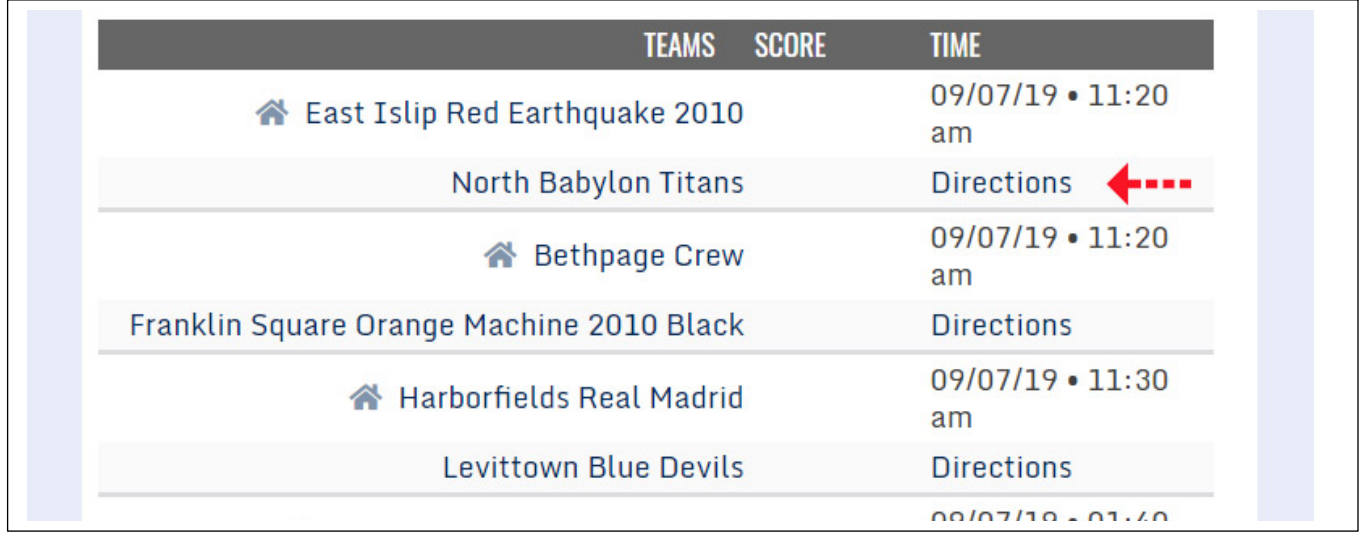

## **ANOTHER TIP**

When you enter coaches enter scores form [www.lijsoccer.com,](http://www.lijsoccer.com/) if you scroll to the bottom of the page you will see a button that says Coach Schedules. Click on it and a pdf form will pop up that gives you your schedule and the contact information for all the opposing coaches.